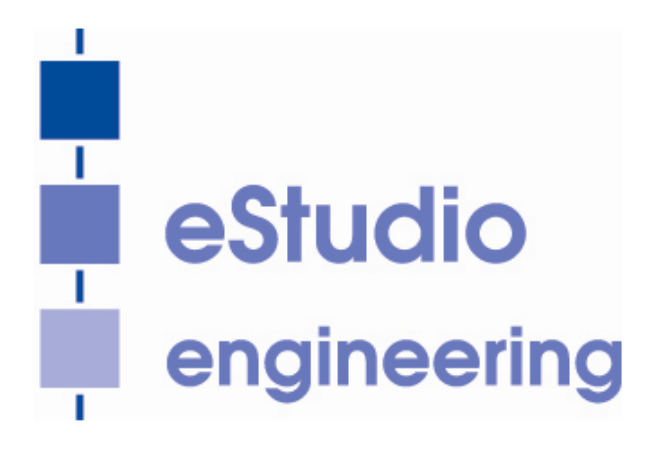

# eStudio Bootloader

Inhalt

**Bootloader** 

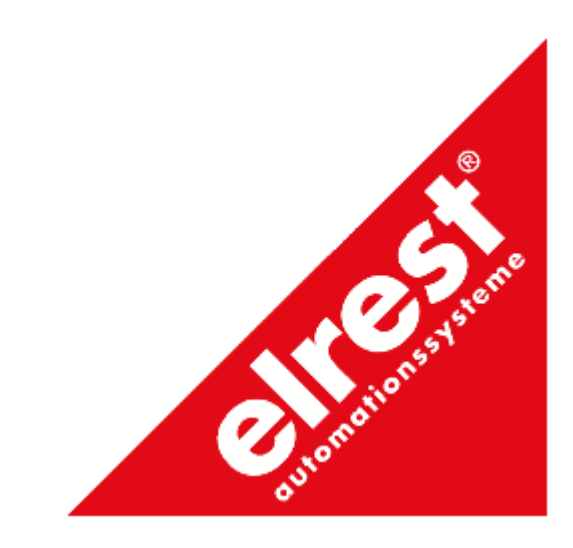

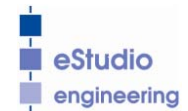

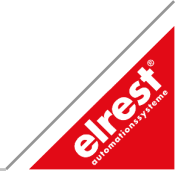

## Inhalt

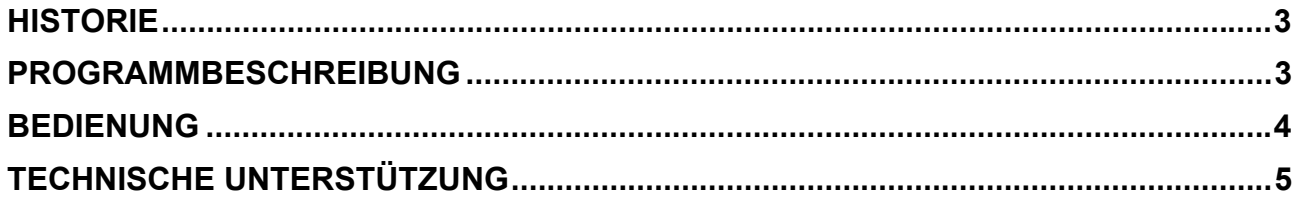

<span id="page-2-0"></span>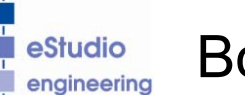

**eStudio** Bootloader

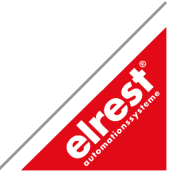

#### **Historie**

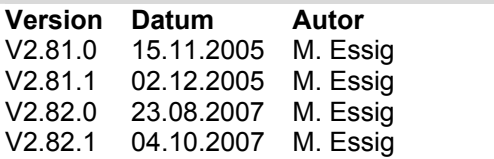

**Inhalte** Erstellt Änderung Geräteart, Formatierung Anpassung V2.82 Komplettes Flash löschen.

## **Programmbeschreibung**

Der Bootloader dient dazu um auf Geräte ohne oder ohne lauffähiges Images ein neues Image über die RS232 Schnittstelle zu laden. Um dieses Urladen eines Gerätes durchführen zu können muss das Gerät in den , Urlade'-Modus geschaltet werden. Dazu muss in der Regel ein Schalter umgelegt werden, der aber in den meisten Fällen nicht ohne Öffnen des Geräts erreicht werden kann. Da dies zum Erlöschen der Garantie führen kann sollte ein Urladen nur in Ausnahmefällen und nur nach Rücksprache mit unserem Support erfolgen.

Informationen wie ein Gerät in den 'Urlade'-Modus versetzt werden kann entnehmen Sie bitte der entsprechenden Gerätebeschreibung oder wenden Sie sich an unseren Support.

In der Gerätebeschreibung finden Sie auch Informationen darüber wie das Gerät über die serielle Schnittstelle mit dem PC verbunden werden kann.

<span id="page-3-0"></span>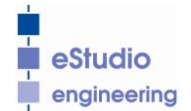

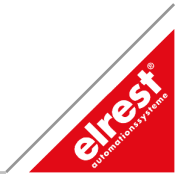

#### **Bedienung**

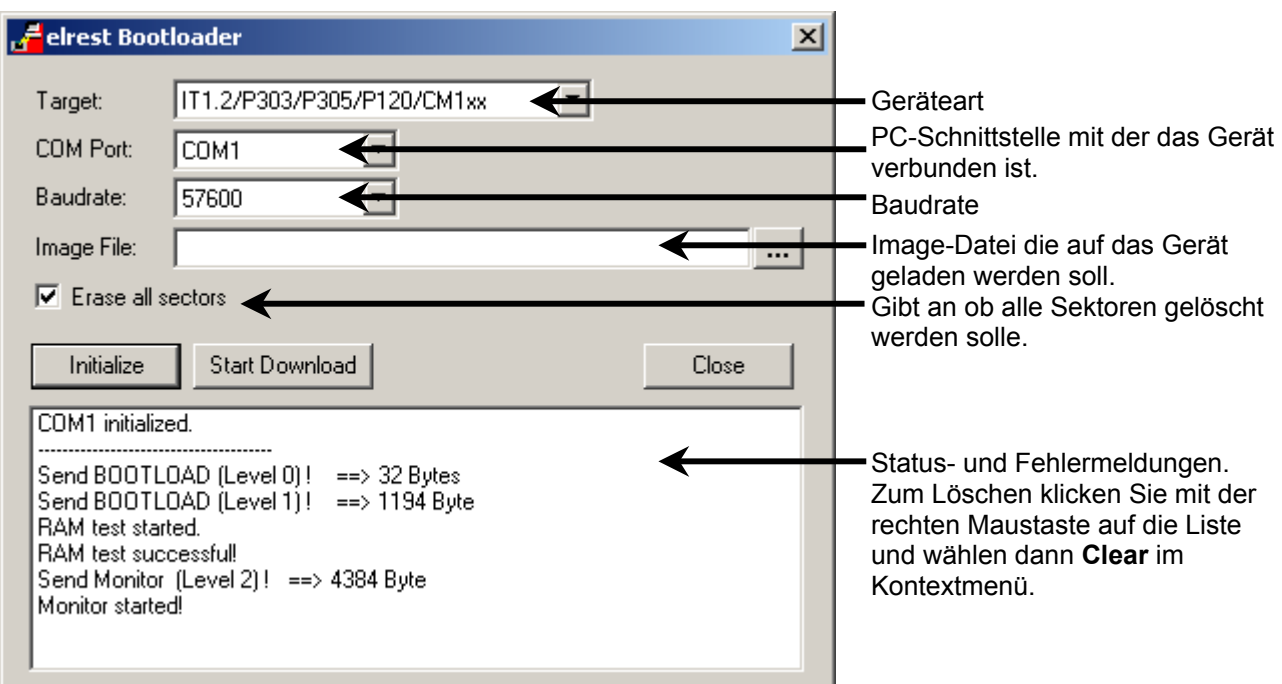

Um ein Image auf ein Gerät zu spielen gehen Sie wie folgt vor:

- Versetzen Sie das Gerät in den , Urlade'-Modus.
- Verbinden Sie das Gerät und den PC mit einem geeigneten Kabel.
- Starten Sie das Bootloader Programm.
- Wählen Sie aus der Auswahlliste **Target** das entsprechende Gerät aus.
- Wählen Sie aus der Auswahlliste **COM Port** die verwendete PC-Schnittstelle und in der Liste **Baudrate** die gewünschte Baudrate aus.
- In das Feld **Image File** können Sie nun das zu ladende Image eintragen oder über den Knopf **...** die Imagedatei auswählen.
- Über das Auswahlfeld **Erase all sectors** können Sie auswählen ob das komplette Flash gelöscht werden soll oder nur die für das Image benötigten Sektoren.
- Drücken Sie nun den Knopf **Initialize**. Dadurch wird ein kleines Programm in den Speicher des Gerätes kopiert, das dann den eigentlichen Ladevorgang für das Image durchführt. Im Meldungsfenster erscheinen einige Meldungen, die den Fortschritt anzeigen. Ist der Initialisierungsvorgang abgeschlossen erscheint die Meldung 'Monitor started!' und der Knopf **Start Download** wird bedienbar. Sollte ein weiterer Initialisierungsvorgang notwendig sein muss am Gerät ein Spannungsreset durchgeführt werden.
- Nun kann durch Drücken des Knopfs **Start Download** der Downloadvorgang gestartet werden. Dies kann je nach Größe des zu ladenden Images einige Zeit in Anspruch nehmen. Wenn der Downloadvorgang erfolgreich abgeschlossen wurde erscheint die Meldung 'Download finished successfully'.

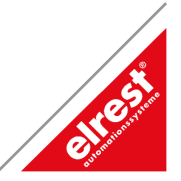

## <span id="page-4-0"></span>**Technische Unterstützung**

#### **Hotline**

Zusätzliche Hilfe und Informationen bietet Ihnen unsere Hotline in den folgenden Zeiten :

Mo - Do :  $\,$  von 8 $^{30}$ - 12 $^{00}$  und 13 $^{00}$  bis 16 $^{30}$  Uhr Fr : von  $8^{30}$ - 12<sup>00</sup> Uhr

Außerhalb dieser Zeiten erreichen Sie uns jederzeit per Email oder Fax. Telefon: ++49 (0) 7021 / 92025-33 Telefax: ++49 (0) 7021 / 92025-29 Email: [hotline@elrest.de](mailto:vertrieb@elrest.de)

#### **Schulung und Workshop**

Gerne bieten wir Ihnen Schulungen oder projektbezogene Workshops zu allen ElaSoft Produkten an. Für weitere Informationen wenden Sie sich bitte an unsere Vertriebsabteilung. Telefon: ++49 (0) 7021 / 92025-0 Telefax: ++49 (0) 7021 / 92025-29 Email: [vertrieb@elrest.de](mailto:vertrieb@elrest.de)

#### **2007 elrest Automationssysteme GmbH. Alle Rechte vorbehalten.**

Die in diesem Dokument enthaltenen Informationen können ohne Vorankündigung geändert werden und stellen keine Verpflichtung seitens elrest Automationssysteme GmbH dar.

Die Software und/oder Datenbanken, die in diesem Dokument beschrieben sind, werden unter einer Lizenzvereinbarung und einer Geheimhaltungsvereinbarung zur Verfügung gestellt. Die Software und/oder Datenbanken dürfen nur nach Maßgabe der Bedingungen der Vereinbarung benutzt oder kopiert werden.

Es ist rechtswidrig, die Software auf ein anderes Medium zu kopieren, soweit das nicht ausdrücklich in der Lizenz- oder Geheimhaltungsvereinbarung erlaubt wird. Ohne ausdrückliche schriftliche Erlaubnis der elrest Automationssysteme GmbH dürfen weder dieses Handbuch noch Teile davon für irgendwelche Zwecke in irgendeiner Form mit irgendwelchen Mitteln, elektronisch oder mechanisch, mittels Fotokopie oder Aufzeichnung reproduziert oder übertragen werden.

Abbildungen und Beschreibungen sowie Abmessungen und technische Daten entsprechen den Gegebenheiten oder Absichten zum Zeitpunkt des Druckes dieses Prospektes. Änderungen jeder Art, insbesondere soweit sie sich aus technischem Fortschritt, wirtschaftlicher Ausführung oder ähnlichem ergeben, bleiben vorbehalten. Die externe Verschaltung der Geräte erfolgt in Eigenverantwortung.